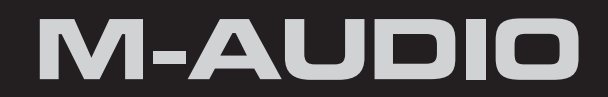

## **HyperControl** for Logic Pro

# User Guide

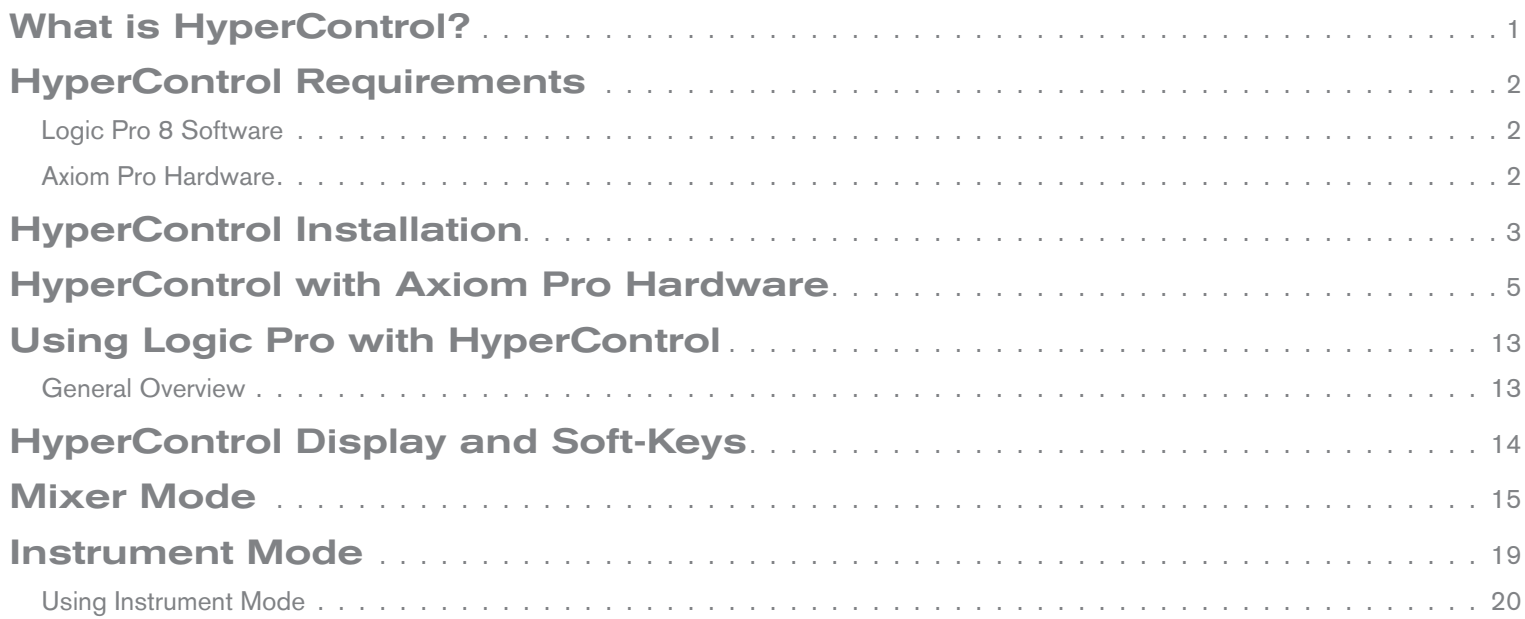

## <span id="page-2-0"></span>What is HyperControl?

HyperControl is a powerful new technology that automatically maps your Axiom Pro controls (i.e., knobs, buttons, sliders 1, etc.) to the on-screen controls of Logic Pro and all of its plug-ins and virtual instruments. This helps you make music more quickly since you no longer have to perform the tedious and time-consuming task of assigning MIDI controls.

Furthermore, since HyperControl is a two-way communication protocol, your Axiom Pro hardware and Logic Pro always remain synchronized with each other. For example, if a knob is turned on Axiom Pro, its corresponding knob in Logic Pro will update. Alternatively, if an on-screen knob is turned within Logic Pro (using your computer's mouse), the corresponding knob position of Axiom Pro (as shown on the LCD display) updates as well. If a new instrument (or a different preset within the same instrument) is loaded, the parameter names and various button, knob, and slider 1 positions automatically update on the Axiom Pro display. This makes Axiom Pro feel like a "dedicated" hardware controller since the knobs and LCD screen are tightly integrated with Logic Pro and always reflect what is currently happening within your software.

Finally, HyperControl allows for more than just MIDI data to be sent from Axiom Pro—ASCII keystrokes can also be sent, emulating Logic Pro keyboard shortcuts. This allows the controller to have "deep" integration into Logic Pro, and allows things like zooming, markers, copy, undo and many other features to be controlled right from Axiom Pro. This minimizes the amount of time you must spend using your computer's mouse and keyboard to control your software.

In short, these features let you use Logic Pro more intuitively and give you more "hands on" control of your software to inspire your creativity.

*<sup>1</sup> Only available on Axiom Pro 49/61.*

## <span id="page-3-0"></span>HyperControl Requirements

## Logic Pro 8 Software:

Please note that HyperControl requires Logic Pro version 8.02 or later. Earlier versions of Logic Pro are not supported for use with HyperControl.

## Axiom Pro Hardware:

HyperControl requires the presence of an Axiom Pro controller on your computer and this document assumes your Axiom Pro keyboard has already been installed and connected to your system. To learn more about this installation procedure, please see the Axiom Pro Quick Start Guide.

## <span id="page-4-0"></span>HyperControl Installation

- ✓ *NOTE: If Logic Pro is running, close the application before beginning the HyperControl installation procedure. The instructions below will indicate when Logic Pro should be launched.*
- 1. HyperControl technology requires an Axiom Pro "personality" file to be added to your system. Run the Axiom Pro Logic HyperControl installer and follow the on-screen instructions.
- 2. Once the installation is complete, launch Logic Pro.
- 3. Select "Setup…" from the Logic Pro > Preferences > Control Surfaces menu.
- 4. Click "New" and select "Install…"
- 5. Select "M-Audio Axiom Pro 25" (or "M-Audio Axiom Pro" for 49 or 61-key users).
- 6. Click "Scan." An Axiom Pro icon will appear on the right side of the screen. Verify that the HyperControl MIDI ports<sup>2</sup> are selected for both the "MIDI input" and "MIDI output" drop-down menus on the left side of the screen.

Installation is complete and Logic Pro can now be controlled with Axiom Pro using HyperControl technology. Close the Setup window and continue to the next section of this User Guide.

*2 Note that HyperControl port names may vary depending on factors your operating system and/or drivers. The table on the next page describes how Axiom Pro will appear on your system.*

## Mac OS X 10.4 (Tiger) users:

When using Axiom Pro in Mac OS X 10.4 (Tiger), the Axiom Pro MIDI ports will be displayed as shown in the right column of the table below. Please use this table to identify how the Axiom Pro MIDI ports map in your operating system.

#### **Axiom Pro Class-Compliant Port Names**

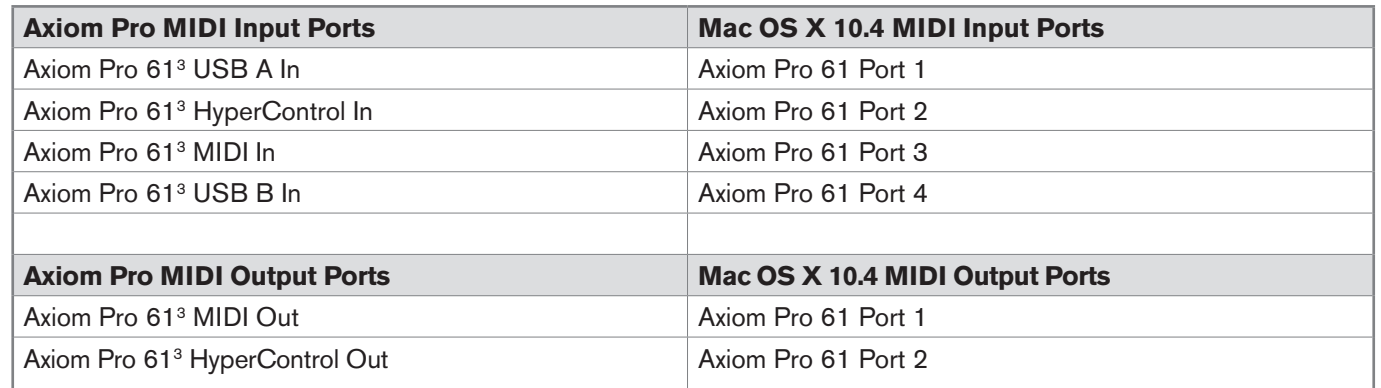

*<sup>3</sup> These MIDI port names will display the corresponding number of keys, based on the Axiom Pro model you use: 25, 49 or 61.*

## <span id="page-6-0"></span>HyperControl with Axiom Pro Hardware

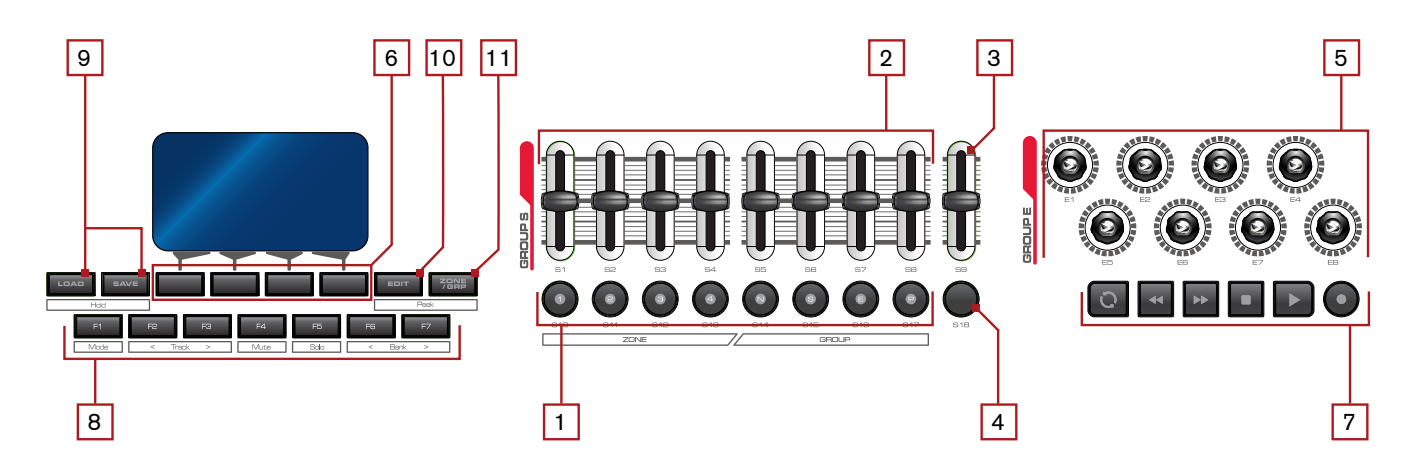

- **1.** Slider Buttons<sup>4</sup> These buttons let you select, mute, solo, or record-enable tracks within Logic Pro. By default, these buttons select channels, however, pressing the Flip button **4** lets you step through the three other functions: mute, solo, or record-enable.
- **2. Sliders** <sup>4</sup> These sliders control their corresponding bank of eight faders in the Logic Pro mixer. Note that in the Logic Pro Arrange window, the left edges of all tracks that are currently under the control of the Axiom Pro sliders are highlighted in white, as shown below:

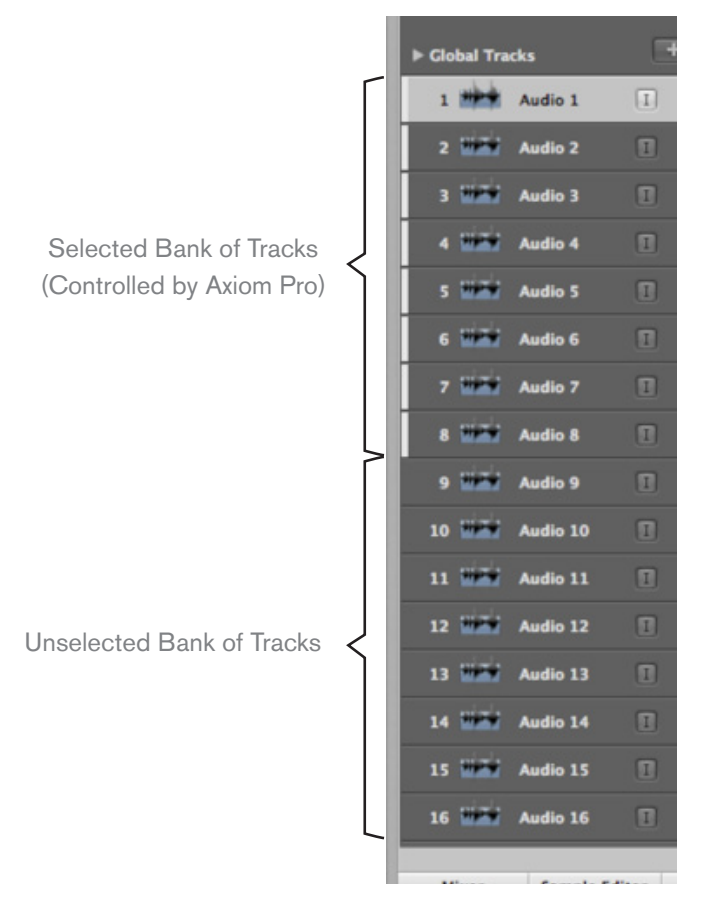

*4 Only available on Axiom Pro 49/61.*

- **3. Master Slider 5 –** This slider automatically maps to the Master Fader track of your Logic Pro project.
- **4. Flip Button 5 –** Axiom Pro can operate in two different modes when using HyperControl: Mixer Mode and Instrument Mode. The functionality of the Flip button varies depending on the mode that you are in (the "F1" F-Key selects the mode; see the "F-Keys" section below for more information).

#### • **Mixer Mode:**

When Axiom Pro is in Mixer Mode, the flip button determines the function of the Slider buttons. By default, the Slider buttons choose channels within your Logic Pro project. However, pressing the Flip button lets you step through the other functions that the Slider buttons can perform (i.e., record-enable, mute, solo). When you press the Flip button, the functionality of the Slider Buttons is listed near the lower-right side of the display.

#### • **Instrument Modes:**

When Axiom Pro is in Instrument Mode, the Axiom Pro Sliders control Logic Pro track volume settings whereas the Encoder knobs control the parameters of your selected virtual instrument. The Flip Button can be used to exchange (or "flip") the function of the Encoder knobs and the Sliders. This lets you use the Axiom Pro sliders to adjust virtual instrument settings, while using the Encoder knobs to set track levels.

#### ✓ *NOTE: Switching back to Mixer Mode will cancel Flip Faders mode.*

- **5. Encoder Knobs –** These knobs map to the parameters of the Logic Pro tracks (i.e., pan, send level, etc.), insert plug-ins, or virtual instrument controls that are currently selected through Axiom Pro. The "Using Logic Pro with HyperControl" section of this guide describes how you can select different kinds of track, insert, and virtual instrument parameters for these knobs to control.
- **6. Soft-Keys –** These four buttons correspond to the "Pages" displayed along the bottom of the LCD screen and let you access various parameters of your Logic Pro tracks (i.e., insert, send, and EQ settings) and virtual instrument settings. The "HyperControl Display and Soft-Keys" section covers these buttons in detail.

*5 Only available on Axiom Pro 49/61.*

**7. Transport Controls –** These buttons map to the Logic Pro Transport and perform the following functions:

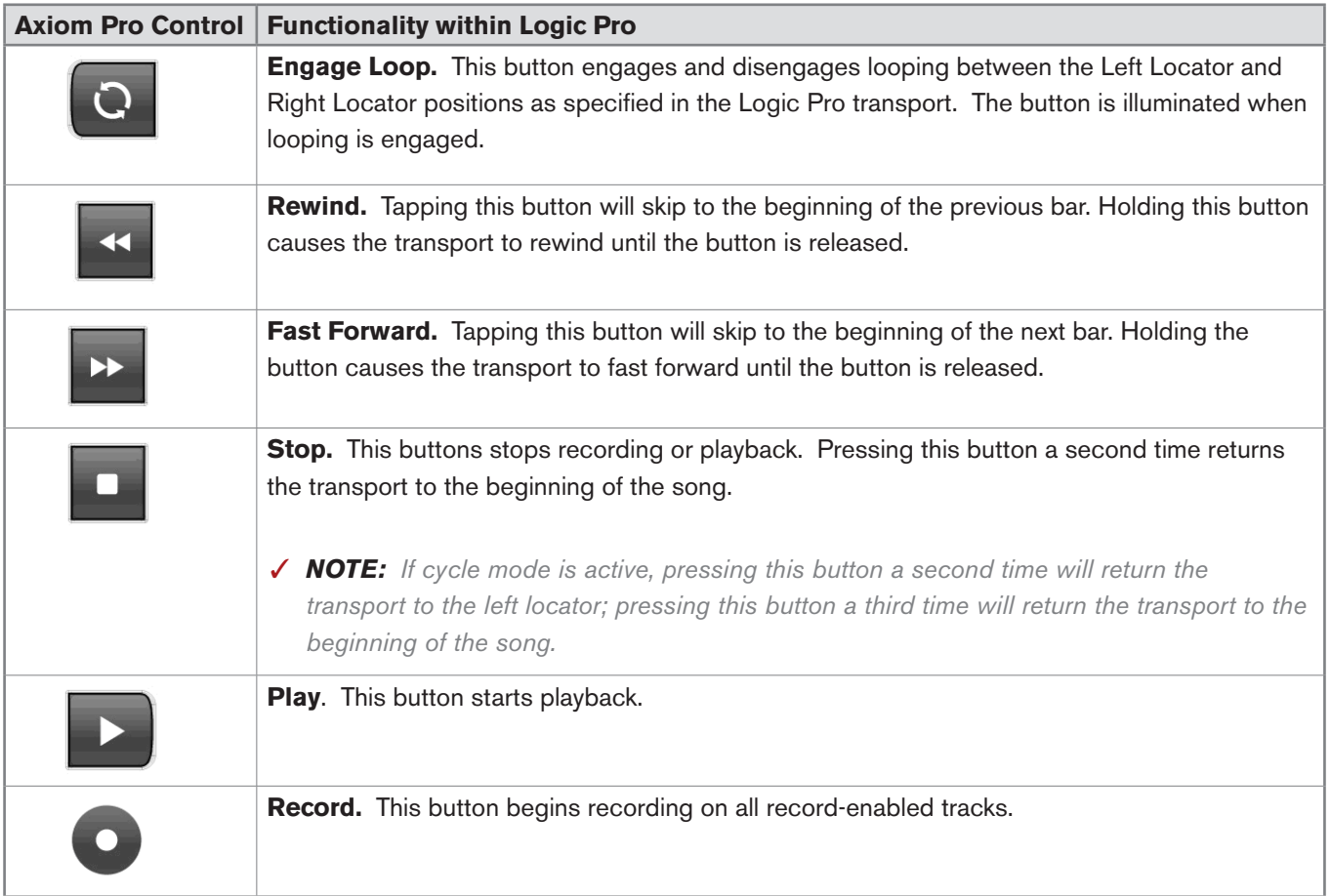

**8. F-Keys –** These buttons let you navigate through Logic Pro and accomplish several tasks without using the mouse or computer keyboard.

#### ✓Axiom Pro 25 Users:

 Due to space limitations, Axiom Pro 25 does not feature dedicated F-Keys. Instead, the Soft-Keys on the bottom row can be converted to F-Keys by pressing the "F1-4" Function button on the top row. Note that Axiom Pro 25 only supports F-Keys 1 through 4 (Mode, < Track, Track >, and Mute); it does not have F-keys 5-7 (Solo, < Bank, and Bank >).

#### • **F1 (Mode)**

 Axiom Pro can operate in two different modes when using HyperControl: Mixer Mode and Instrument Mode. This button toggles between the two modes.

#### $\cdot$  F<sub>2</sub> (< Track)

This button selects the previous track within Logic Pro. If a MIDI or virtual instrument track is selected, that track is also record-enabled. For example, if track 8 is currently selected, pressing this button will select track 7. The currently selected track is highlighted in white.

#### $\cdot$  F3 (Track  $>$ )

This button selects the next track within Logic Pro. If a MIDI or virtual instrument track is selected, that track is also record-enabled. For example, if track 1 is currently selected, pressing this button will select track 2. The currently selected track is highlighted in white.

#### • **F4 (Mute)**

This button mutes the track that is currently selected within Logic Pro.

#### • **F5 (Solo)**

This button solos the track that is currently selected within Logic Pro.

#### • **F6 (< Bank)**

In the Arrange window, the left edges of all tracks that are currently under the control of Axiom Pro are highlighted in white. Pressing this button shifts control to the previous bank of eight tracks in Logic Pro. For example, if tracks 9-16 are currently controlled by Axiom Pro, pressing this button shifts control to tracks 1-8 and highlights those tracks in the Arrange window.

#### • **F7 (Bank >)**

In the Arrange window, the left edges of all tracks that are currently under the control of Axiom Pro are highlighted in white. Pressing this button shifts control to the next bank of eight tracks in Logic Pro. For example, if tracks 1-8 are currently controlled by Axiom Pro, pressing this button shifts control to tracks 9-16 and highlights those tracks in the Arrange window.

#### ✓Note to Axiom Pro 25 users:

While Axiom Pro 25 does not feature Bank buttons, bank selection can still be performed using the "< Track" and "Track >" (F2, F3) buttons and selecting the track beyond the bounds of the currently selected bank. For example, if the right-most track of the current bank is selected and the "Track >" button is pressed, the next bank of tracks will become active. Alternatively, if the left-most track of a current bank is selected and the "< Track" button is pressed, the previous bank will become active.

**9.** Load Button – This button brings up a prompt allowing you to load stored Axiom Pro patches. Loading of patches is covered in the "Function Buttons and Soft Keys" section of the Axiom Pro User Guide.

 **Save Button** – This button brings up a prompt allowing you to save the current settings of your Axiom Pro. Saving of patches is covered in the "Function Buttons and Soft Keys" section of the Axiom Pro User Guide.

 **Hold (Load + Save Buttons) –** By default, the LCD screen displays the position and status of the last control that was used. For example, if the screen is displaying the status of the drum pad group and you turn an Encoder knob, the LCD will immediately switch to the encoder group, highlight the encoder that was turned, and display that encoder's associated parameter and value on the lower-left side of the screen.

 In certain cases, you may want to "hold" the information on the LCD, preventing the screen from updating when a control of a different group is moved. To do this, simultaneously press and hold the Save and Load buttons.

 When the display is locked, if you move a control outside the "locked" group, you will still see the control's parameter name and value near the bottom of the display, but the remainder of the display will not update.

Pressing the Save and Load Buttons again will disable the Hold feature.

#### **Why do I need patches? Doesn't HyperControl assign controls automatically?**

HyperControl technology automatically handles the assignment of most Axiom Pro controls and—in many cases—you will not need to load or save any Axiom Pro patches. However, there are some cases in which you may need to use customized patches:

- 1. Using external MIDI hardware. If you are using Logic Pro to control hardware MIDI devices (synthesizers, samplers, etc.), you will need to load a customized patch that assigns MIDI CC values of Axiom Pro controls (encoder knobs, sliders\*, etc.) to the parameters of your hardware device.
	- ✓*NOTE: When controlling external MIDI devices, the "HyperControl" parameter must be set to "Transport."* Please refer to the "Edit Mode (Main Menu)" section of *the Axiom Pro User Guide to learn how to do this.*
- 2. Assigning the performance controls (drum pads, keyboard zones, sustain/expression pedals, etc.) and the numerical keypad 6.

 The numerical keypad is not automatically assigned so that you can still customize some of the Axiom Pro controls to your preference even if HyperControl is in use. For example, you can assign Logic Pro keyboard shortcuts to the buttons of the Axiom Pro keypad. Before you begin customizing the keypad, note that Axiom Pro ships from the factory with a number of useful patches that may already assign the numerical keypad to functions you wish to use. Please see Appendix A at the end of the Axiom Pro User Guide to learn how each factory patch is configured.

 The performance controls are not automatically assigned by HyperControl so that you can set note, zone, and other assignments to your preference. For example, your virtual instrument may require you to assign the pads to send specific MIDI note or velocity values. Alternatively, you may wish to configure keyboard zones in a specific way to help you accomplish a specific task. This can be done through Edit mode. Please see the Axiom Pro User Guide to learn how to do this.

3. Running Logic Pro and other audio applications concurrently. It is possible to simultaneously use Logic Pro and other audio applications at the same time. When working in this configuration, Logic Pro makes use of HyperControl technology while your other audio applications are controlled using standard MIDI messages (i.e., Axiom Pro acts as a "traditional" MIDI controller keyboard).

> ✓*NOTE: When controlling audio applications that are running alongside Logic Pro, the "HyperControl" parameter within Axiom Pro must be set to "Transport." Please refer to the "Edit Mode (Main Menu)" section of the Axiom Pro User Guide to learn how to do this.*

*6 Only available on Axiom Pro 49/61.*

#### **10. Edit Button –** This button lets you enter and exit Edit Mode.

 When using HyperControl, many of the Axiom Pro controls (i.e., buttons, knobs, transport controls, etc.) are automatically assigned to the on-screen controls of your software. These automatic assignments cannot be edited. However, you can customize the numerical keypad and performance controls (the drum pads, keyboard zones, sustain/expression pedals, etc.) to your personal preference by using Edit Mode.

This mode is covered in greater detail in the "Edit Mode" section of the Axiom Pro User Guide.

 ✓*NOTE: : It is possible to set HyperControl to only map the Axiom Pro transport controls to Logic Pro while allowing all other control groups (encoder knobs, sliders 7, buttons, etc.) to function like a traditional MIDI controller. This is useful for users who have created their own fully-customized patches for their audio applications or external MIDI hardware but would still like the Axiom Pro transport controls to automatically map to the software they are using.* 

*To do this, enter Edit Mode and change the "HyperControl" parameter (of the main menu) from "Normal" to "Transport." For more information, see the "Edit Mode" section of the Axiom Pro User Guide.*

*Note that HyperControl "Transport" and "Normal" modes can be toggled "on the fly" while HyperControl is active. This lets you switch between "normal" HyperControl assignments and an additional set of your own custom controller assignments that you can specifically tailor to your needs, giving you even more hands-on control over your MIDI hardware or Logic Pro features you frequently use.* 

**11. Zone/GRP Button –** This button switches the functionality of the buttons beneath the Sliders (on Axiom Pro 49/61) or Transport Control (on Axiom Pro 25) and allows you to select the Performance Groups and Zones. When the button is not illuminated (i.e., not pressed), the associated buttons send out HyperControl commands. When the button is pressed, it becomes illuminated, and the associated buttons can then be used to activate/deactivate Zones and Groups.

The "Edit Mode > Zones" section of the Axiom Pro User Guide covers this subject in greater detail.

*<sup>7</sup> Only available on Axiom Pro 49/61.*

**12. Numerical Keypad<sup>8</sup> –** The numerical keypad buttons can be programmed to send MIDI commands as well as ASCII keystrokes (just like a computer keyboard). These ASCII keystrokes can correspond to your audio application's "keyboard shortcuts" allowing you to access various features of your software straight from Axiom Pro (i.e., without having to touch your computer's keyboard).

 Axiom Pro ships with a variety of pre-programmed patches that map these buttons to popular audio applications (a detailed list of these patches can be found in Appendix A of the Axiom Pro User Guide). For example, when using HyperControl with Logic Pro, the numerical keypad can be used to perform the following by loading patch 14:

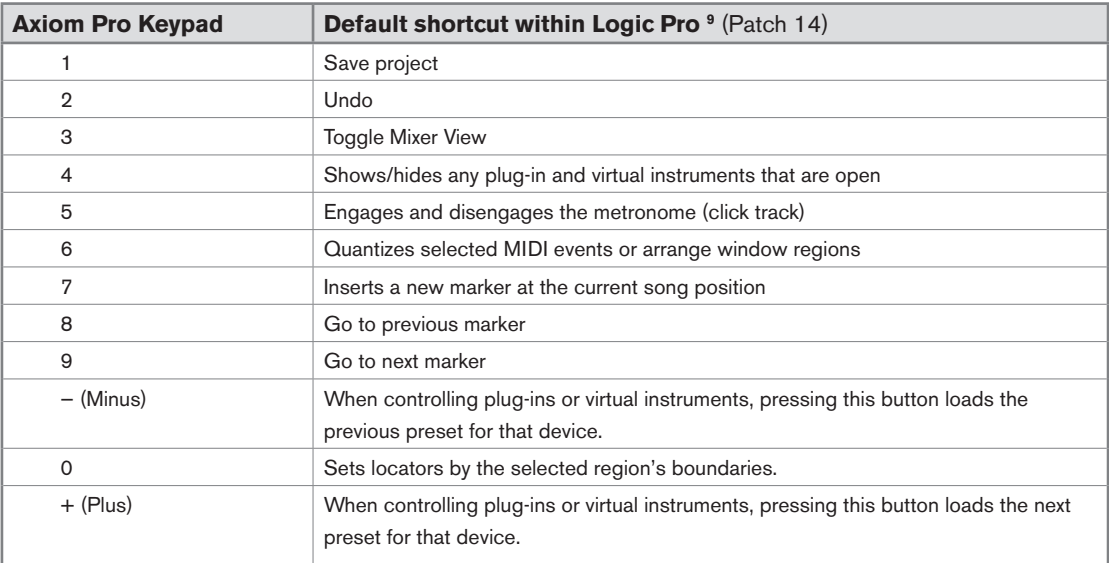

 See the "Edit Mode > Control" section of the Axiom Pro User Guide to learn how to make customized patches for these buttons.

✓TIP: When working in Edit Mode, these buttons allow Axiom Pro 49/61 users to enter numerical values quickly. Axiom Pro 25 users can enter values by using the black piano keys (the keys range from 0-9 as you move from left to right on the keyboard).

*8 Only available on Axiom Pro 49/61.*

*<sup>9</sup>NOTE: The Axiom Pro presets are designed to work with the default shortcuts of Logic Pro. If you have customized your shortcuts, you will need to reprogram your Axiom Pro keypad buttons to match your custom shortcuts. See the "Edit Mode > Control" section of the Axiom Pro User Guide to learn how to do this.*

## <span id="page-14-0"></span>Using Logic Pro with HyperControl

## General Overview

HyperControl is designed to let you intuitively control Logic Pro, its plug-ins, and its virtual instruments with little or no use of your computer's mouse or keyboard.

The Transport Controls give you instant access to the Logic Pro transport and let you start, stop, record, loop, as well as perform various other tasks straight from the Axiom Pro keyboard.

The F1-F7 F-Keys (F1-F4 on Axiom Pro 25) let you select individual channels or fader banks, as well as record-enable, solo, and mute tracks within your Logic Pro project without having to use the mouse. When a MIDI or virtual instrument track is selected using the F2-F3 (Track) keys, the track is highlighted in white within Logic Pro. These keys are covered in further detail on page 7.

The Slider buttons<sup>10</sup> can be used in conjunction with the Flip button <sup>10</sup> button to select, record-enable, mute, or solo channels within the Logic Pro Mixer. See the "Flip Button" section on page 6 to learn how to do this.

The eight Sliders <sup>10</sup> of Axiom Pro usually control the levels of the selected tracks within the Logic Pro mixer. You can use the F2-F3 (Track) or F6-F7 (Bank) F-Keys to select which Logic Pro channels are currently being controlled by the sliders of Axiom Pro (the left edges of the active channels are highlighted in white within the arrange window of Logic Pro).

The right-most slider<sup>10</sup> of Axiom Pro will control the level of the Master Fader in the Logic Pro mixer.

Finally, any time you switch to a new page using the soft-keys (i.e., to the "Home", "Ins", "Sends", and "EQ" pages), the LCD screen will show a list of Logic Pro track names or insert/virtual instrument parameters that will be controlled by the Encoder knobs. If any of the Axiom Pro controls (i.e., pads, sliders  $10$ , or numerical keypad  $10$ ) are moved, the LCD screen will update to show the position of the currently used control and its group. However, approximately 3 seconds after you release the control (encoder, slider, etc.), the screen will return to the list of track names or insert/virtual instrument parameters that are being controlled by Encoder knobs.

## <span id="page-15-0"></span>HyperControl Display and Soft-Keys

HyperControl can control Logic Pro from any window within the DAW regardless of whether the "Arrange," "Mixer," or plug-in/virtual instrument window is currently selected. However, Axiom Pro is ideally suited to control Logic Pro when in a sequencing situation (i.e., while working within the "Arrange" window) since the Axiom Pro display and controls can handle the mixing functions of Logic Pro while your computer monitor lets you arrange your music.

The default "Home" screen is shown below:

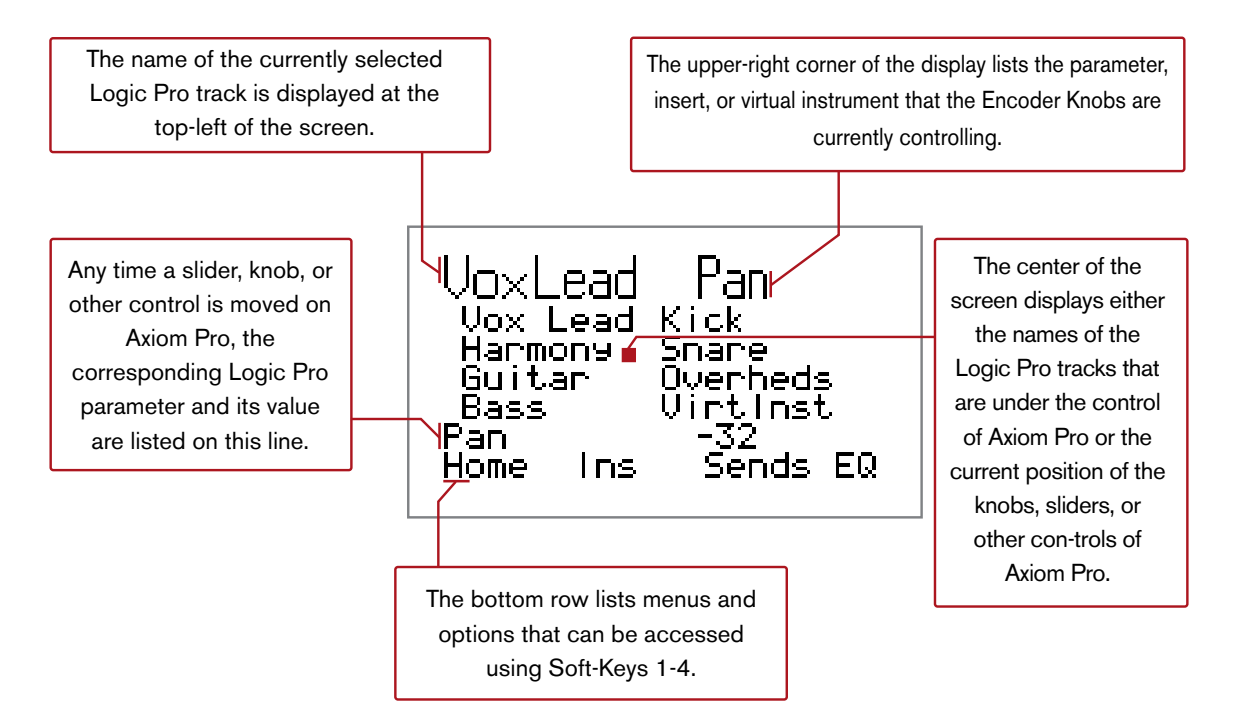

As indicated in the top-right corner of the example screen shown above, this page allows you to set Pan positions of your Logic Pro tracks by using the Encoder knobs. The two columns display the track names of your Logic Pro project ("Vox Lead" through "VirtInst" in this example). These tracks are currently under the control of the Axiom Pro encoders: the left column (Vox Lead, Harmony, Guitar, Bass) always corresponds to Encoder knobs E1-E4 whereas the right column (Kick, Snare, Overheds, VirtInst) corresponds to Encoder knobs E5-E8.

The Soft-Keys of Axiom Pro allow you to select the four different HyperControl pages that are listed along the bottom of the display ("Home," "Ins," "Sends," and "EQ"). When a new page is loaded, the Encoder knobs automatically map to the parameters listed on the newly loaded page. For example, in the picture shown above, pressing Soft-Key 3 (Sends) accesses the Send page of HyperControl and lets you use the Encoder knobs to control send levels that you've assigned in the Logic Pro mixer.

Note that if the Encoder knobs are not assigned to control any parameters within Logic Pro, turning a knob will have no effect on your Axiom Pro display or Logic Pro project.

#### ✓ **What about the Axiom Pro 49/61 sliders?**

The Axiom Pro 49/61 sliders always control the volume faders of your selected tracks within Logic Pro. This happens regardless of what page is currently loaded using Soft-Keys 1-4 (the loaded page only affects the Encoder knobs).

The only exception to this rule is if Axiom Pro is either in "Instrument" or "Insert" mode and flip faders mode is activated. When flip faders mode is activated, the sliders are used to control insert and virtual instrument parameters, while the Encoder knobs are used to set track levels.

## <span id="page-16-0"></span>Mixer Mode

The HyperControl menus are as follows:

#### **1. "Home" Page**

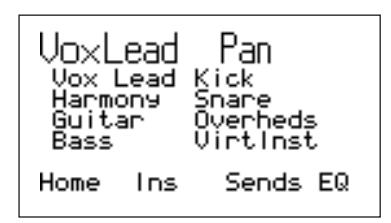

 This is the default "Home" page of HyperControl. On the Home page, the Encoder knobs of Axiom Pro are assigned to control the pan position of your selected Logic Pro mixer channels.

 Since Axiom Pro 25 does not feature any sliders, pressing the "Home" Soft-Key lets you use the Encoder knobs to control both track level and pan position by toggling between the "Home" (track volume control) and "Pan" (pan control) pages.

Soft-Keys 2-4 (Ins, Sends, EQ) will take you to the Inserts, Sends, and EQ HyperControl pages. These are explained below.

#### **2. "Ins" Page**

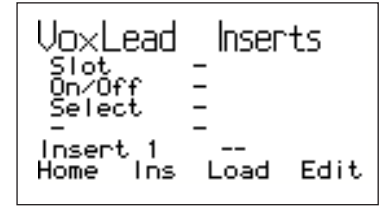

The "Ins" page lets you call up and control insert plug-ins using your Axiom Pro.

 When Soft-Key 2 (Ins) is pressed, a "menu" screen (shown above) appears on the Axiom Pro LCD. This screen lets you choose the insert slot, select any of the available plug-ins, and switch that plug-in on or off:

#### **Selecting an insert slot:**

The Logic Pro mixer has 15 insert slots per channel. Use Encoder Knob E1 to select the slot in which you would like to insert the plug-in effect. The slot number is displayed at the lower-left of the screen (i.e., "Insert 1", "Insert 2", etc.)

- If you select a slot that does not contain a plug-in, two dashes ("--") will appear at the lower-right of the display.
- If you select an insert slot that already contains a plug-in, the name of that plug-in will appear at the lower-right of the screen.

#### **Selecting a plug-In:**

Use Encoder Knob E3 to scroll through all of the plug-ins that are available to Logic Pro. Once you have located the plug-in that you would like to use, press Soft-Key 3 (Load) to load the plug-in.

✓ TIP: To remove a plug-in, turn Encoder Knob E3 until "--" appears on the display. Next, press Soft-Key 3 (Load). This will remove the plug-in from the insert slot.

#### **Switching plug-ins on or off.**

If you have selected an insert slot that contains a plug-in, you can use Encoder Knob E2 to switch the plug-in on and off (bypass). Turn the encoder clockwise to switch off the plug-in; turn the encoder counter-clockwise to switch the plug-in back on.

✓ *NOTE: If the selected insert slot does not contain a plug-in, turning Encoder Knob E2 will have no effect.*

#### **Controlling a plug-in with the Axiom Pro Encoder knobs**

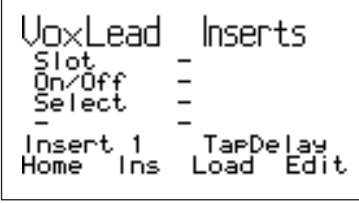

- Select the insert slot containing your desired plug-in by using Encoder Knob E1. In the example shown below, the Logic Pro "Tape Delay" plug-in was loaded:
- Press Soft-Key 4 (Edit) to view the parameters of the plug-in, as shown below:

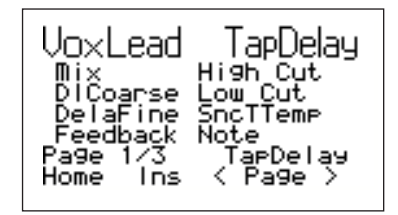

 The parameters of the plug-in are listed in two columns and are automatically mapped to the Axiom Pro Encoder knobs. The left column is mapped to knobs E1-E4 whereas the right column is mapped to knobs E5-E8. For example, if you would like to change the feedback amount of the plug-in, turn Encoder Knob E4; if you'd like to change the low cut filter point, turn Encoder Knob E6.

If a plug-in features multiple pages of parameters, use Soft-Keys 3-4 ("< Page" and "Page >") to step through all of the pages of parameters. The page number is listed near the lower-left of the screen.

- To return to the insert "menu" screen, press Soft-Key 2 (Ins).
- Pressing Soft-Key 1 (Home) will return you to the HyperControl Home page.

#### **3. "Sends" Page**

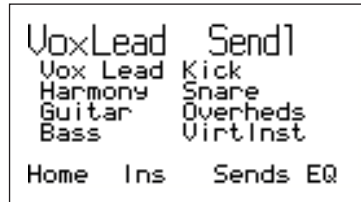

 The Sends page lets you use the Encoder knobs to set effect send levels for your Logic Pro mixer tracks. You can step through the eight effect send slots by repeatedly pressing Soft-Key 3 (Sends). The current effect send slot is listed on the top-right of the screen (i.e., Send1, Send2, etc.).

 Note that the Encoder knobs control the same Send slot across the selected bank of Logic Pro channels. For example, if "Send1" is selected for tracks 1 – 8, turning Encoder Knob E1 will affect the first channel's first send slot, Encoder Knob E2 will affect the first send slot of the second channel, and so on.

✓ *NOTE: You must first assign a send on your Logic Pro mixer channel before you can use this page. If no send has been assigned, turning an Encoder Knob will not have any effect within Logic Pro (or the Axiom Pro display).*

Pressing Soft-Key 1 (Home) or Soft-Key 2 (Ins) will take you to the Home and Insert HyperControl pages, respectively.

#### **4. "EQ" Page**

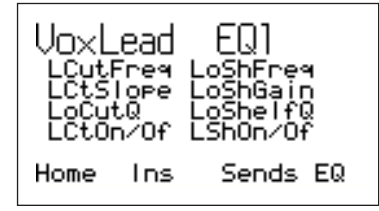

 The EQ page allows you to access the Logic Pro mixer's eight-band Channel EQ. Note that you must activate the Channel EQ on your Logic Pro mixer channel before you can use this page. If the Channel EQ has not been activated, the Axiom Pro LCD will appear mostly blank and turning an Encoder Knob will not have any effect within Logic Pro (or the Axiom Pro display).

 HyperControl has four Channel EQ pages and each page contains parameters for two EQ bands. Pressing Soft-Key 4 (EQ) lets you step through the four pages. Note that these EQ bands are listed in the following order: 3/4, 5/6, 7/8, and 1/2. This is because bands 3/4 and 5/6 are the most commonly used "parametric" style EQs (the remaining bands are "shelf" and high/low pass EQs).

The following table describes how the Axiom Pro knobs are mapped to the Logic Pro Channel EQ.

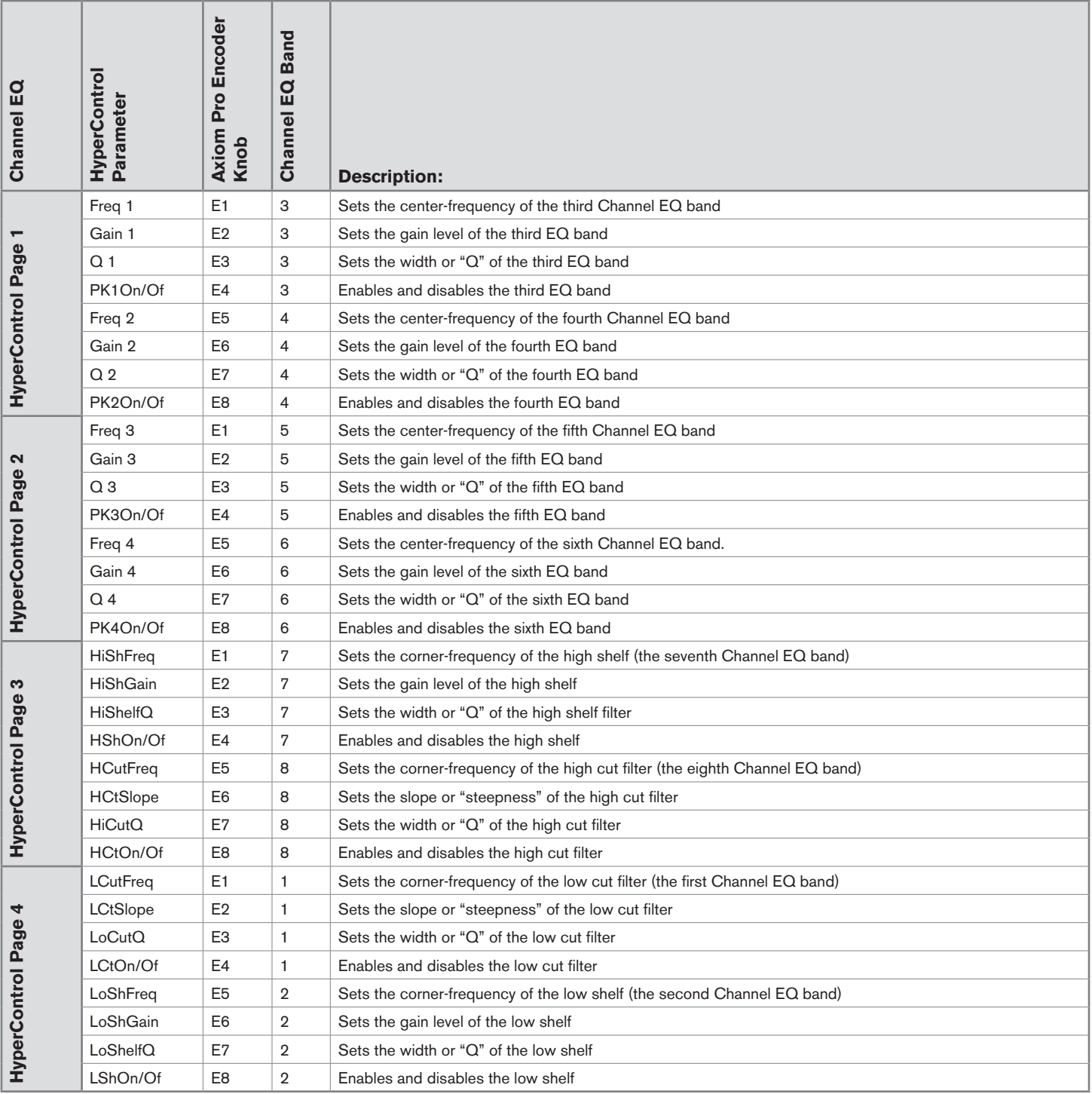

Pressing Soft-Key 1 (Home), Soft-Key 2 (Ins), or Soft-Key 3 (Sends) will take you to the Home, Insert, and Sends HyperControl pages, respectively.

## <span id="page-20-0"></span>Instrument Mode

Axiom Pro can operate in two different modes when using HyperControl: Mixer Mode and Instrument Mode. The previous sections of this User Guide have covered Mixer Mode. This section covers Instrument mode and describes how HyperControl and Axiom Pro can be used to give you "hands-on" control over your virtual instrument plug-ins.

To use Instrument Mode, you must first:

- 1. Create an Instrument Track within Logic Pro.
- 2. Load a virtual instrument into the track's I/O slot.
- 3. Make sure that the track containing your virtual instrument is selected within Logic Pro (for example by using the F2 and F3 "Track" keys on Axiom Pro or by clicking the name of the track that contains your virtual instrument).
- 4. Finally, press the F1 "Mode" button to enter Instrument mode. (Pressing Mode again will return you to Mixer Mode).
	- ✓ *NOTE: If you are in Instrument Mode and select a track that is not assigned to a virtual instrument, the Axiom Pro display will appear mostly blank. For example if you select*  an audio or auxiliary track (or an instrument track that does not have a virtual instrument *loaded), you will see a screen similar to the following:*

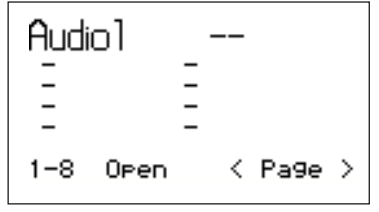

 *Instrument Mode cannot be used to control these tracks; to use Instrument Mode, you must select an instrument track that has a virtual instrument loaded into its I/O slot.*

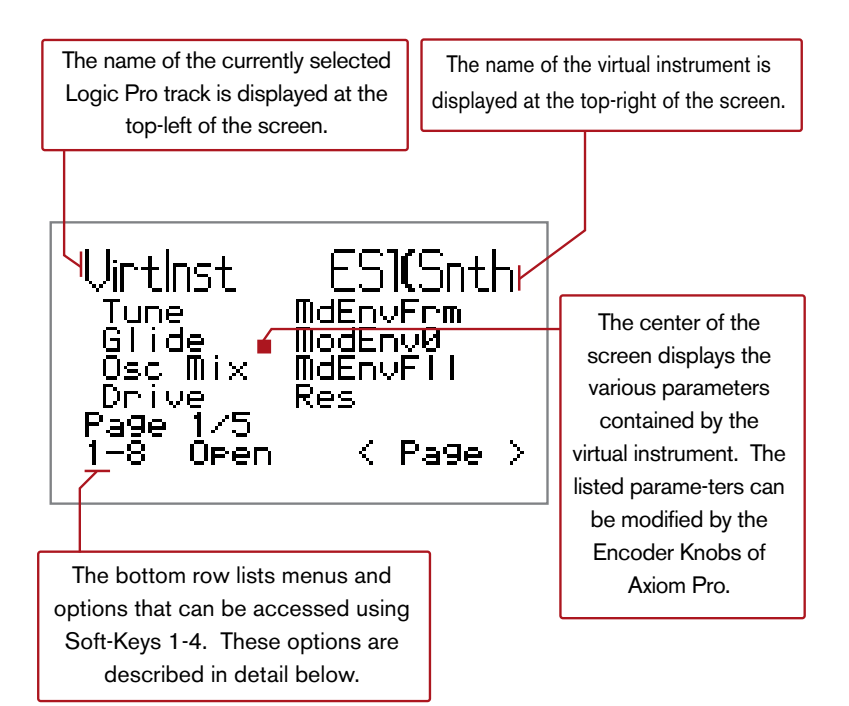

## <span id="page-21-0"></span>Using Instrument Mode:

The parameters of your virtual instrument are listed on screen and are automatically mapped to the eight Encoder knobs of Axiom Pro. The parameters in the left column are mapped to Encoder knobs of the top row whereas the right column parameters are mapped to Encoder knobs on the bottom row.

If the virtual instrument's window has been minimized within Logic Pro, pressing Soft-Key 2 (Open) will open the virtual instrument's window on your computer monitor.

If a virtual instrument contains more than eight parameters, the controls are listed on multiple pages that can be accessed by using Soft-Keys 3-4 (labeled "< Page" and "Page >" on the LCD screen).

Finally, pressing Soft-Key 1 (1-8) will provide quick access to the first eight pages of the virtual instrument's parameters, as shown below:

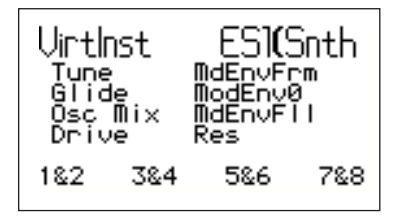

Once the "1-8" Soft-Key is pressed, the first Soft-Key (now labeled "1&2") lets you access the first two pages (press once for page one; press twice for page two). Similarly, the second, third, and fourth Soft-Keys let you access pages 3-4, 5-6, and 7-8 respectively.

To exit the "1-8" page and return to the standard Instrument view (i.e., "pg1-8," "Open," "< Page," and "Page >" listed along the bottom of the screen), press the F1 (Mode) button twice.

*© 2008 Avid Technology, Inc. All rights reserved. Product features, specifications, system requirements and availability are subject to change without notice. Avid, M-Audio, HyperControl, and Axiom Pro are either trademarks or registered trademarks of Avid Technology, Inc. All other trademarks contained herein are the property of their respective owners.*

#### **M-Audio USA**

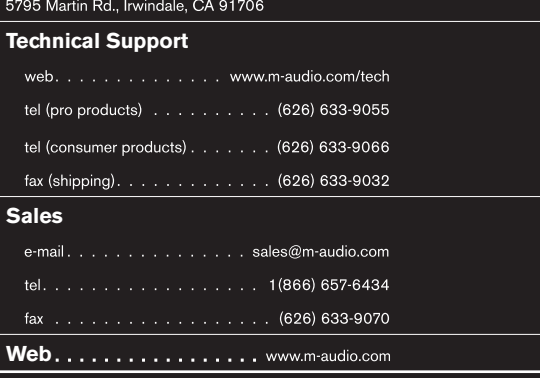

#### **M-Audio U.K.**

Avid Technology | M-Audio Pinewood Studios, Pinewood Road<br>Iver Heath, Bucks, SL0 0NH, United Kingdom

#### **Technical Support**

e-mail.  $\ldots$  . . . . . . . . . . . support@maudio.co.uk

tel (Mac and PC support) . . . +44 (0)1753 658630

#### **Sales**

tel. . . . . . . . . . . . . . . . 44 (0) 1753 659590

Web. . . . . . . . . . . . . . . . . . www.maudio.co.uk

#### **Benelux**

**Technical Support**

Belgium tel . . . . . . . . . . . . . . 432 22 54 88 93

Holland tel . . . . . . . . . . . . . . 431 35 625 0097

#### **M-Audio France**

Avid Technology | M-Audio<br>Pinewood Studios, Pinewood Road<br>Iver Heath, Bucks, SL0 ONH, United Kingdom

#### **Renseignements Commerciaux**

 $\qquad \qquad \mathsf{email}\ \ldots\ \ldots\ \ldots\ \ldots\ \ldots\ \ldots\ \ldots\ \ldots\ \mathsf{info@m\text{-}audio.fr}$ 

#### **Assistance Technique**

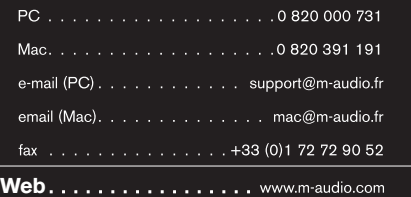

## **M-Audio Germany**<br>Kuhallmand 34, D-74613 Ohringen, Germany

### **Technical Support**

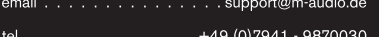

tel. . . . . . . . . . . . . . 49 (0) 7941 - 98 70070

#### **Sales**

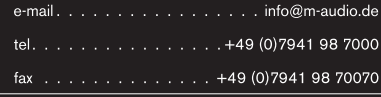

Web...................www.m-audio.de

**M-Audio Canada**<br>1400 St-Jean Baptiste Ave. #150, Quebec City,<br>Quebec G2E 5B7, Canada

#### **Technical Support**

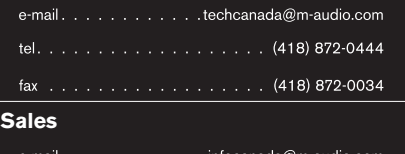

fax . . . . . . . . . . . . . . . . . . (418) 872-0034 **Web**

#### **M-Audio Japan**

エムオーディオ/アビッドテクノロジー株式会社 〒107-0052 東京都港区赤坂 2-11-7 ATT新館ビル4F Avid Technology K.K. | M-Audio 4F ATT Bldg. 2-11-7 Akasaka, Minato-ku Tokyo 107-0052 Japan カスタマーサポート(**Technical Support**)

e-mail. . . . . . . . . . . . . . win-support@m-audio.jp

e-mail (Macintosh 環境専用) .mac-support@m-audio.jp

tel. . . 052-218-0859(10:00~12:00/13:00~17:00)

#### セールスに関するお問い合わせ(**Sales**)

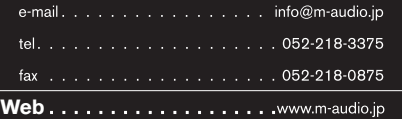

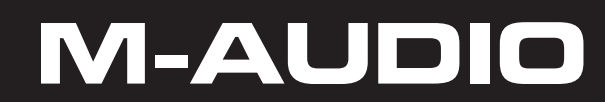